## **NetComm NF18MESH**

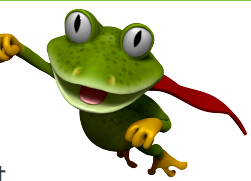

These instructions are to help you configure your router for IPv6. Please note that different firmware versions and models of routers may have slightly different configurations.

**Firmware Version Tested:** NF18MESH-NC.AU-R6B029.EN **Connection Type:** IPoE - Ethernet

- 1. Open a web browser, such as Google Chrome or Mozilla Firefox, type http://router.asus.com or http://192.168.2.1 into the address bar, and press Enter.
- 2. Log in using the default username **admin** and the unique gateway password printed on the back of the router.
- 3. Once logged in, click on the **INTERNET** tab, then select your existing connection by clicking on the **description name**.

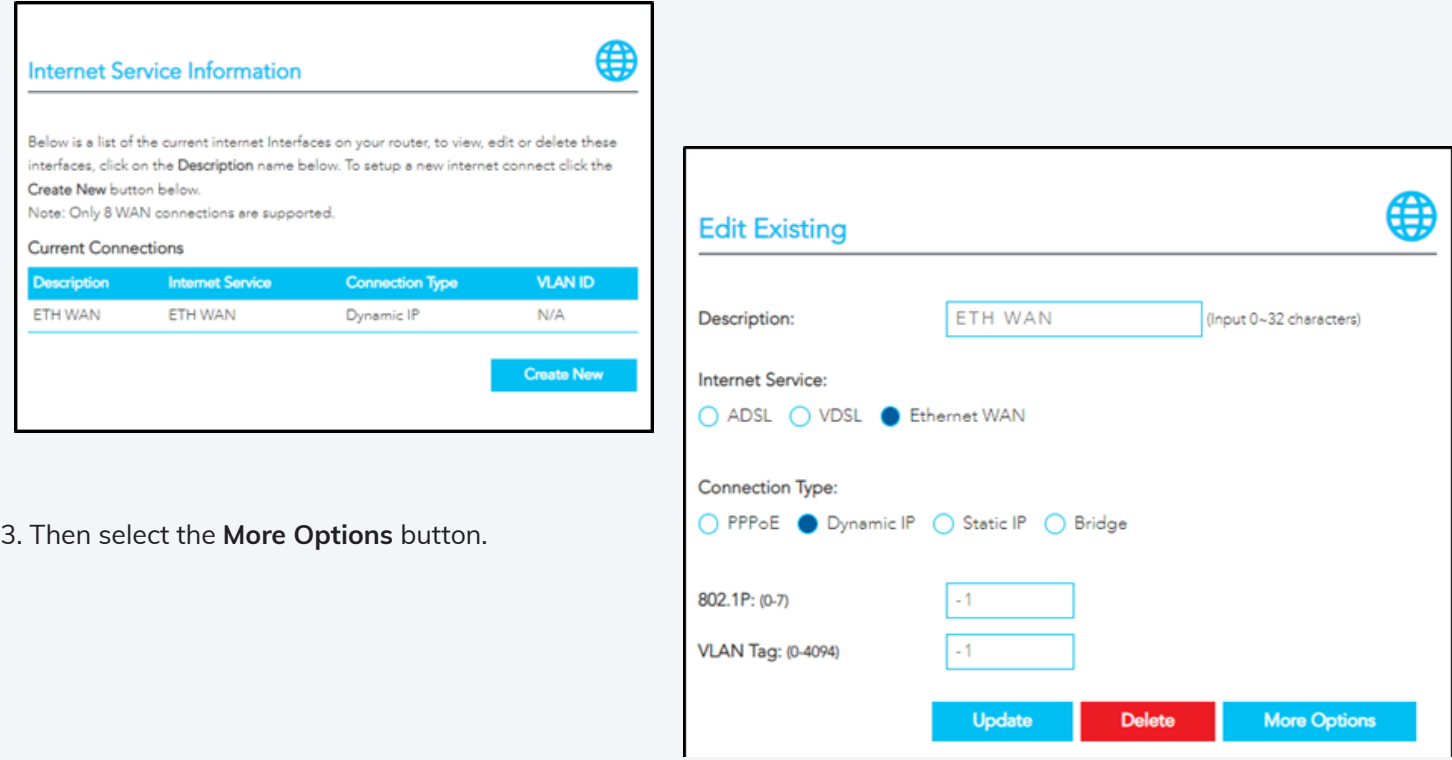

4. Set "IP Protocol" to IPv4/IPv6, and ensure both "DHCPv6 (IANA)" and "DHCPv6 (IAPD)" are Enabled. Click Update.

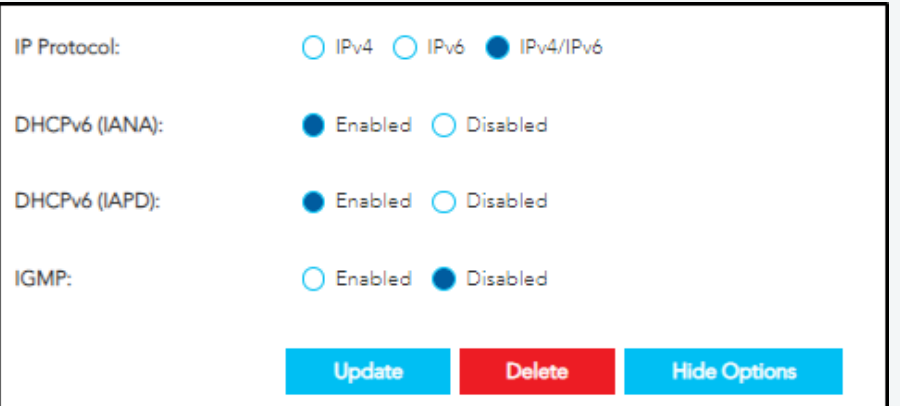

Please note that this document is intended as a guide only and is not for a router that we currently sell. Our support team will not be able to advise of further steps, and recommend contacting the manufacturer if you need further assistance with the configuration of this device

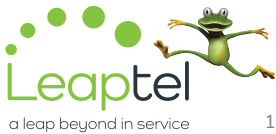